1. Pull patient up by clicking on the **dropdown** in the patient banner and clicking **Search**

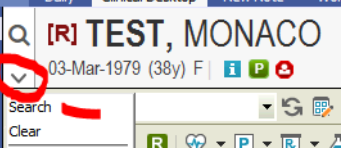

2. Type Last Name, First and hit enter. Match the DOB and double click on the patient.<br> **ELISERCT PATER** 

**Databa** 

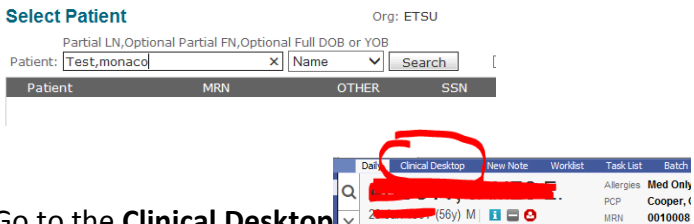

- 3. Go to the **Clinical Desktop**  $B = 0$
- 4. Go to the **Chart** tab and click the **Search** icon.

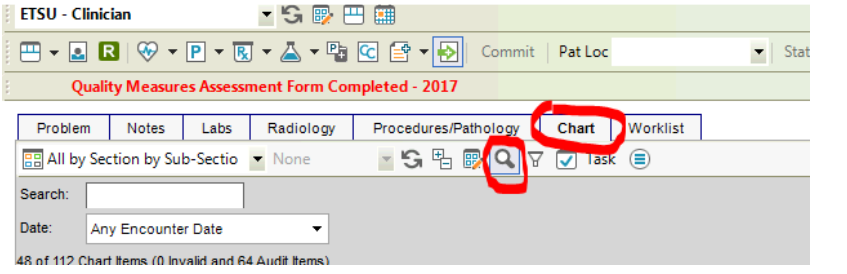

5. In the **Search** box search for **Mammo**

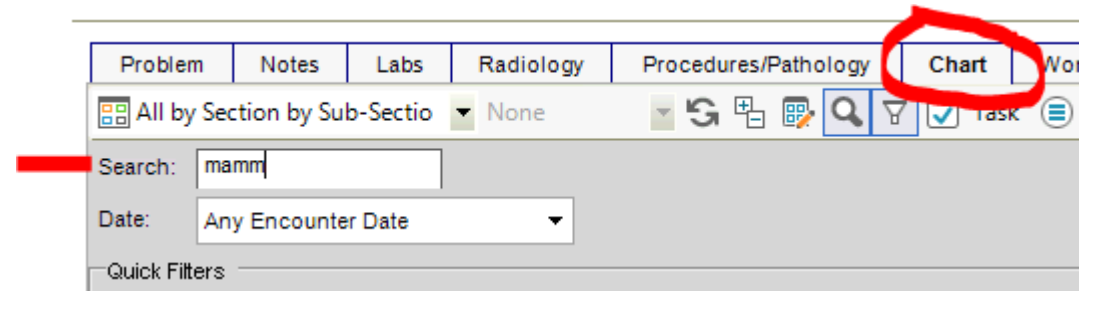

- 6. You will find at least 1 document.
	- a. If you see  $\equiv$  icon beside mammogram, it means it has already been entered as structured data and you can move on.

丰 Mammogram - Diagnostic - Bilateral w/cad - Done: 14-May-2015 -

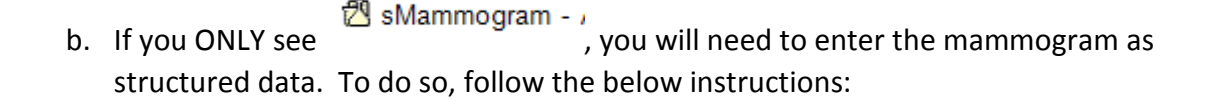

- 7. **Double click** on the document. This will open the document. You will need to double check the document to make sure it is truly a colonoscopy. \*Make note of the date and the PCP because you will need this date when you create the structured data.
- 8. Once you determine that the document is in fact a colonoscopy, close the document and Click on the **beaker.**

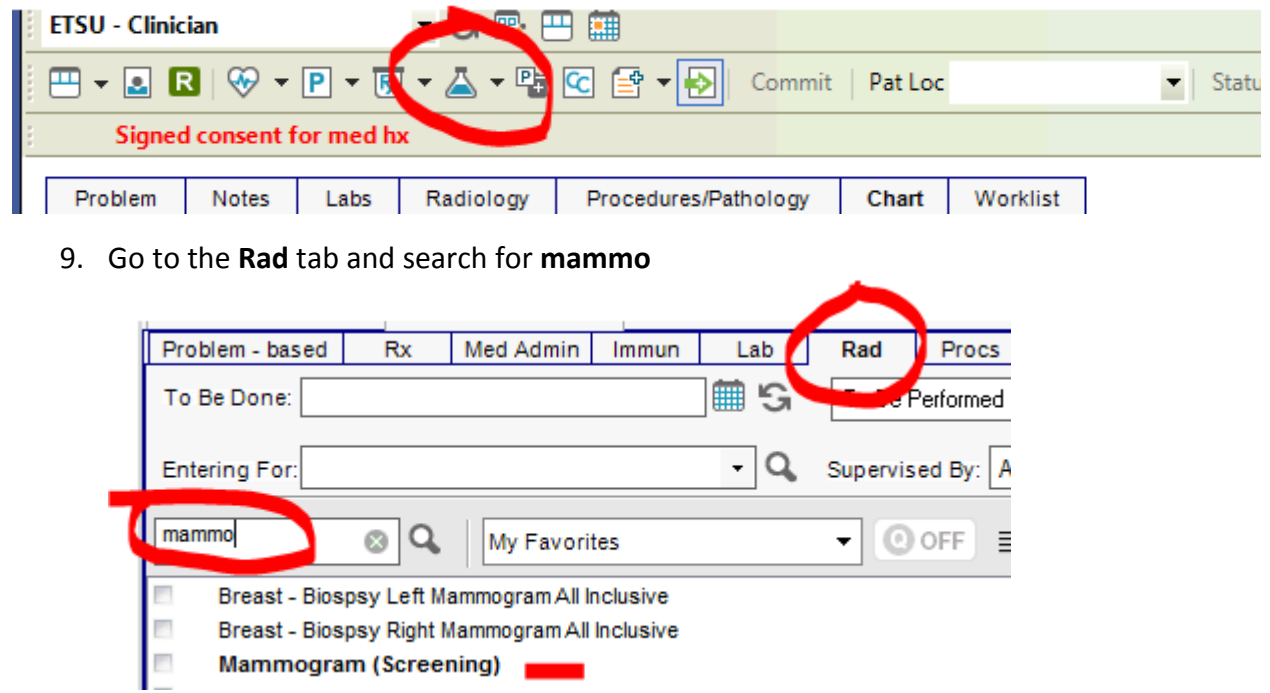

10. **Right click** on the **Mammogram (Screening)** order and choose **enter result**.

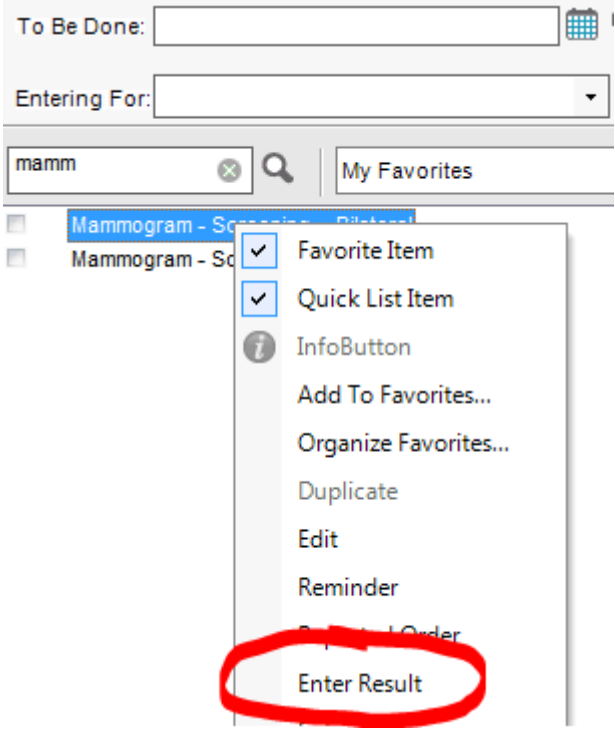

11. Change the **To be Done** and the **collected/examined** date to the date of the colonoscopy. Change the **Performing Location** to **Other.** Put the PCP in the **Ordered by, and Performed by** field.

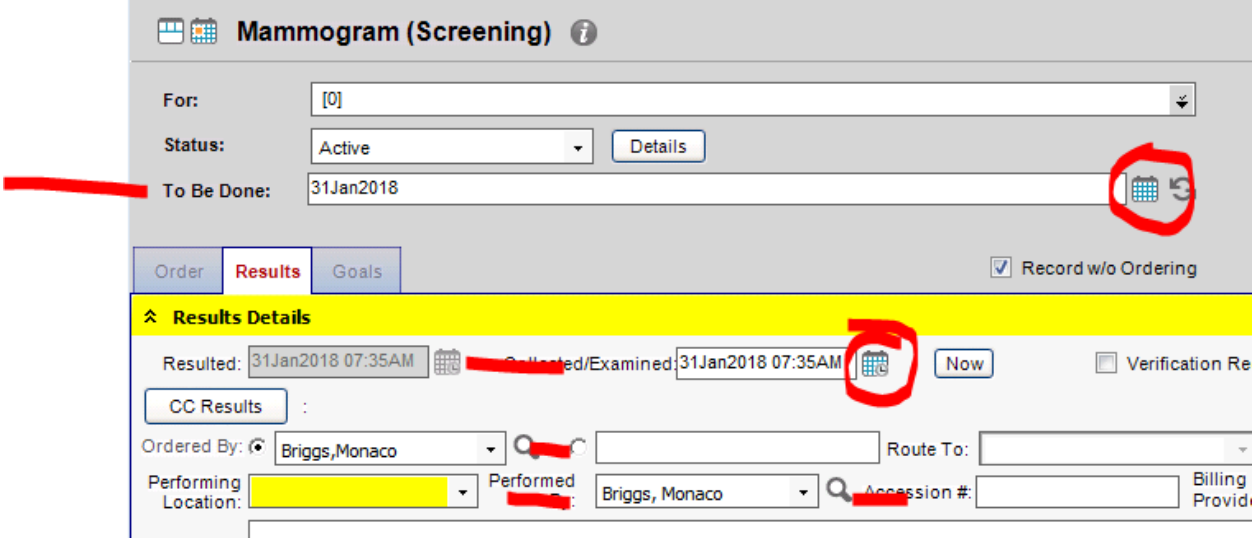

12. Once you fill out all of the above fields, the **Attach Docs** button will become available.

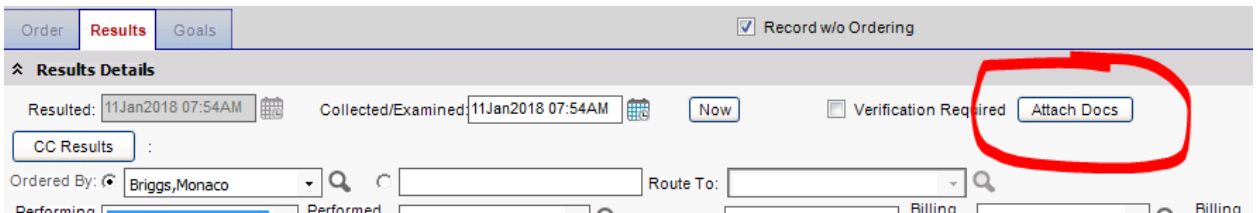

13. Click on the **Attach docs** button and click on the filter button and search for **colon.** 

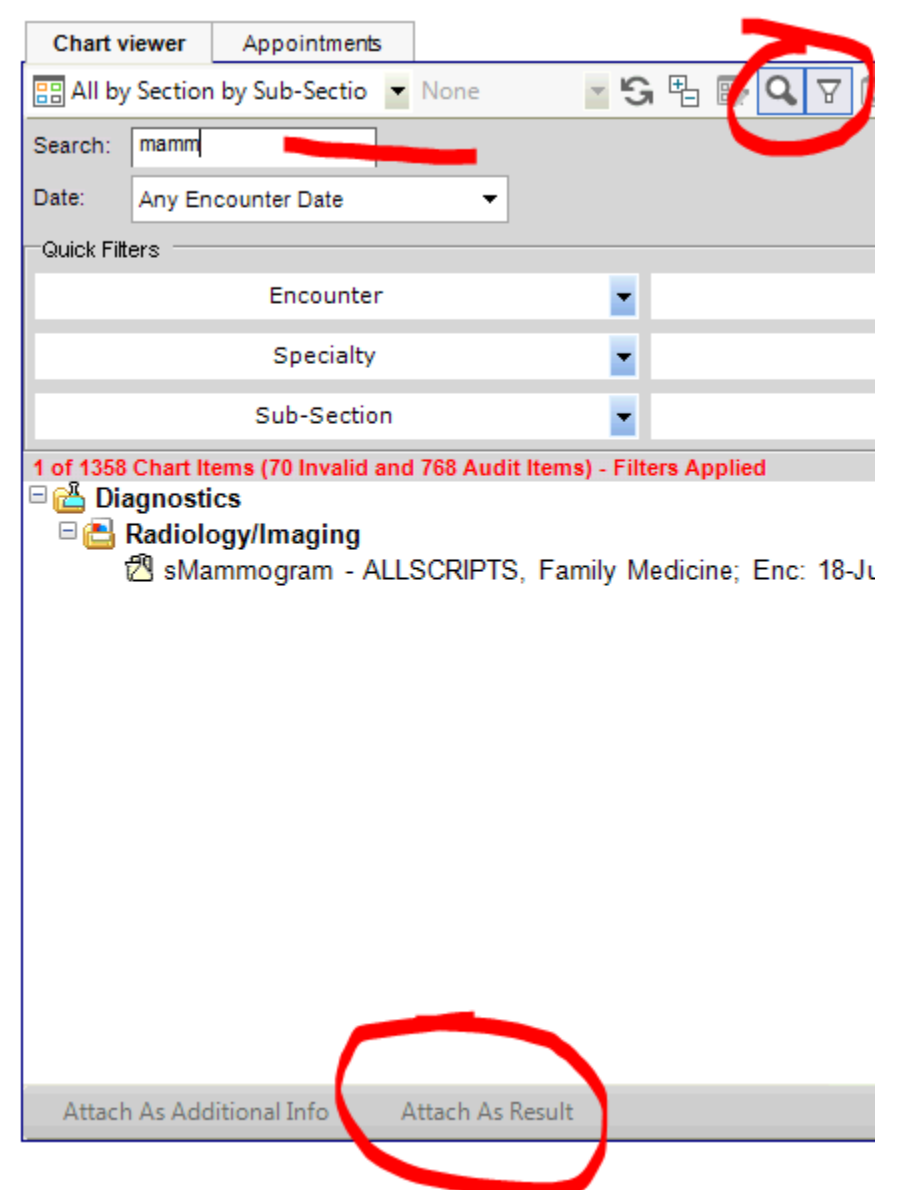

14. Single click on the **Mammogram report** and the click **Attach as result**

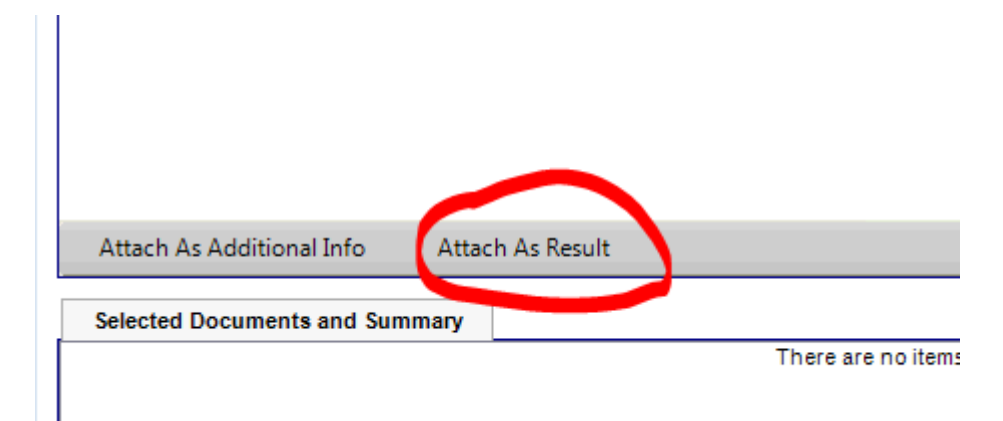

- 15. Then click OK
- 16. Lastly, in the **Mammogram** field, add the date of the mammogram and click **Save and Close.**

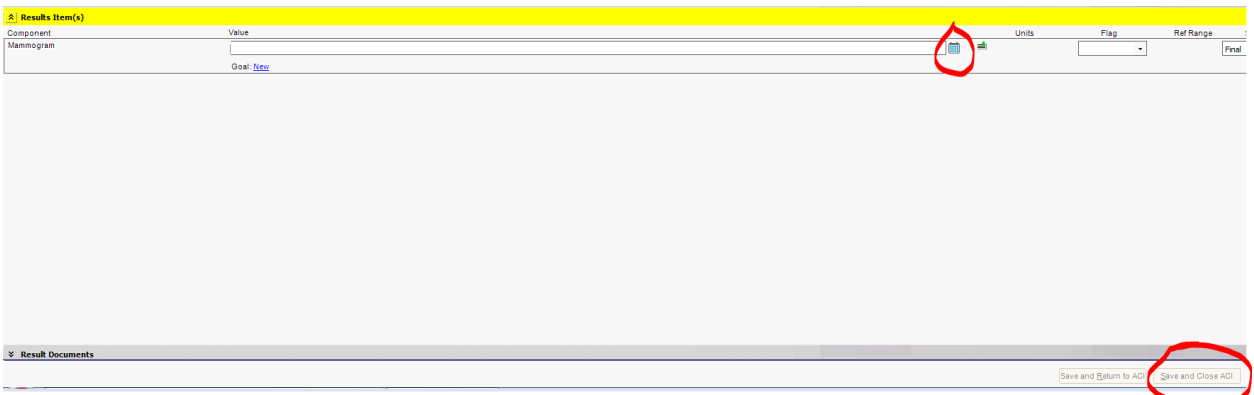